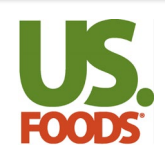

# **US Foods Online Quick Reference Guides Create a List with List Management**

## **List Management Overview**

The List Management application is a redesigned tool to help manage your personal shopping lists.

This new application allows you to:

- Track the last user that updated the list
- View number of products on the list
- View number of discontinued products that need to be replaced
- Filter the list by discontinued to easily update these products
- Easily compare discontinued product to replacement product
- View all icons including Recently Purchased, Local, DIRECT and DWO
- View GL Codes and customer specific product numbers
- Upload product notes to use as par levels or notes to other users
- Copy and paste product numbers from an Excel or cvs file to quickly add up to 1,000 products to a group
- Use a tablet to access via the browser
- Restore deleted lists by calling the Service Desk

## **Create a List**

## **Create a New List from Scratch**

1. Hover over the **List** menu on the

\*Holiday Appetizers v2 Thursday List Tuesday List **VIEW ALL LISTS MANAGE LIST** 

**CREATE A LIST** 

ORDER GUIDE (#384698)  $\sim$ 

- toolbar.
- 3. Select **New**
- 4. Enter a unique list name in **New List Name** field.
- 5. Click **Create.**
- 6. A new empty list will be created, allowing you to add groups and products.

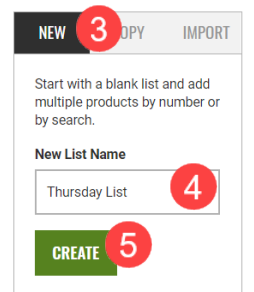

#### **Create a List by Copying Existing Lists**

- 1. Hover over the **List** menu on the toolbar.
- 2. Click **Manage List** from the dropdown menu.
- 3. Select the **Copy** option.
- 4. Select the list you would like to copy from the dropdown menu.
- 5. Enter a new, unique name for the list in **New List Name** field.
- 6. Click **Create.** The page will refresh with the new list name. You can now make changes to the new, copied list by clicking on the list name.

#### **Create a List by Importing a File**

- 1. Hover over the **List** menu on the toolbar.
- 2. Click **Manage List** from the dropdown menu.
- 3. From the Import screen, download the import template.
- 4. Enter list details into the template and save.
- 5. Select the **Import List** option.
- **6.** Click **Choose File.**
- 7. A new window will open. Navigate to the correct file to be uploaded and double click.
- 8. Select CSV or Edge file format from the dropdown menu.
- **9.** A enter a unique name for the list and click **Create.**

#### **Add Groups to a List**

- 1. Click on the list name to open the list for editing.
- 2. To add a new group, click on **Add Group** from the bottom of the Group list on the Enter the name of the custom group.
- 3. Click the check arrow to **Add.**
- 4. Continue this process until all needed groups are added.
- 5. Add products to the group by searching or keying product numbers.

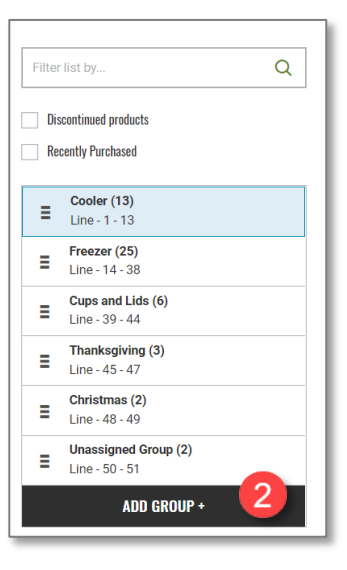

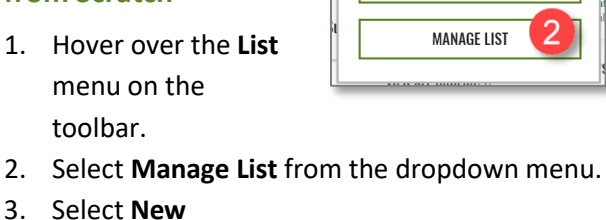

**CREATE O** 

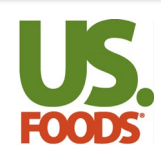

# **US Foods Online Quick Reference Guides Create a List with List Management**

## **Add Products to a List from Catalog Search**

- 1. Click on the list name to open the list for editing.
- 2. Click on Add Products in upper right corner of the page.
- 3. Enter any search term into the search field at the top of the screen.
- 4. Select the product to be added by clicking the box to the left of the product description,
- 5. The list and group you were working in will be preselected. Make changes if needed.
- 6. Click on **Add to List**.
- 7. A success message will appear with a link to the list.
- 8. Click on **Go to List** to see the updated list.

#### **Search for Products**

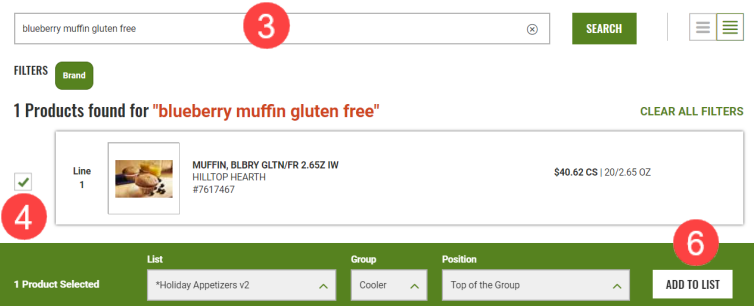

#### **Add Products Using Product Number**

- 1. Click on the list name to open the list for editing.
- 2. Click on **Add Products** in upper right corner of the page.
- 3. Key in the product number to add. If keying in more than one product, add a comma after each product number.
- 4. You can also copy and paste a list of product numbers from an Excel or csv file.
- 5. Click **Search.**
- 6. Click on **Add to List** from bottom of the screen.

## **Modify a List**

#### **Move or Copy Products Between Groups**

- 1. Click on the list name to edit.
- 2. Click on the group which contains the product that needs to be moved.
- 3. Click on the selection box in front of the product to be moved.
- 4. Click on the move icon at the bottom of the screen.
- 5. Select the group at the bottom of the list to move to.

#### **Remove Products from Lists**

- 1. Click on the list name to edit.
- 2. Click on the group which contains the product that needs to be deleted.
- 3. Click on the selection box in front of the product to be deleted.
- 4. Click on the delete icon at the bottom of the screen.

#### **Rename a List**

- 1. Click on the list name to edit.
- 2. Click on the ellipse to the right of the list name.

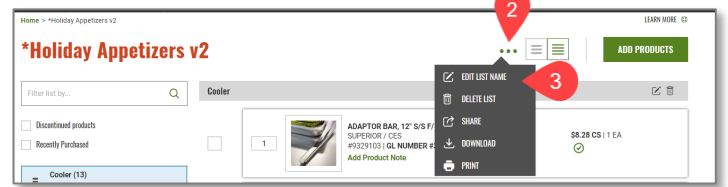

- 3. Select Edit List name.
- 4. Rename the list and click **Save.**

#### **Download a Shopping List**

- 1. From the **View All Lists** page, click on the ellipse.
- **2.** Select **Download.**

## **Print a Shopping List**

- 1. From the **View All Lists** page, click on the ellipse.
- **2.** Select **Print.**
- *If you have pop-up blocker enabled, you will need to allow pop-ups from USFoods.com.*

#### **Delete a Shopping List**

- 1. From the **View All Lists** page, click on the ellipse.
- **2.** Select **Delete or the X** icon next to the list you want to delete.